## **BOLY 4GX BG668 SETUP www.bristleup.com.au**

### **Molnus App Setup**

- **1. Search your app store for Molnus, Install the app and then create a free account.**
- $\leftarrow$ molnus  $\alpha$  $\mathbf{0}$ **Molnus** HJL IT & Development AB 4.2 ★ ▶ Update
- **2. Register your camera with the app by entering the phone number from the sim card and the control code and IMEI code from the Boly cameras "Version" Menu.**

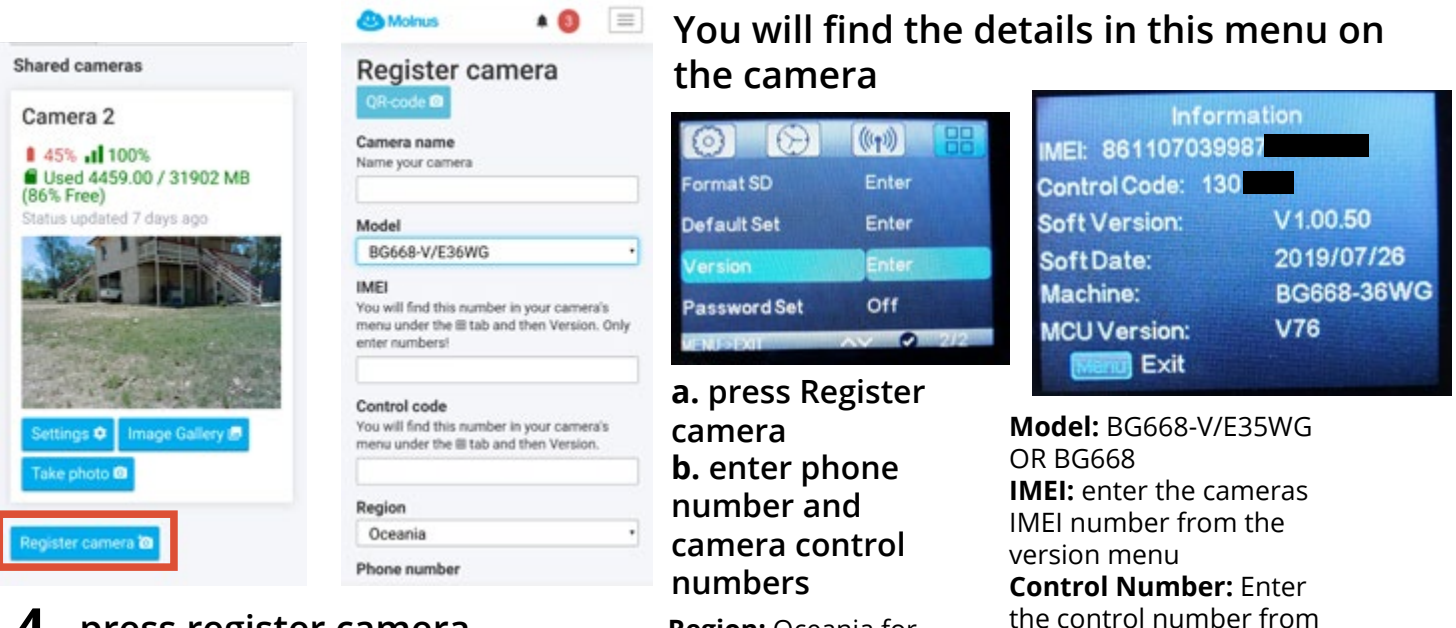

## **4. press register camera**

#### **5.** Australia **www.bristleup.com.au**

**Turn your camera on and navigate to the send to menu, put it on Molnus and press ok, then enter the APN for your sim for Telstra this is "telstra.internet. Now it should be working, send a test photo to make sure. To do this go back to the screen where you can see what the camera sees, take a test photo by pressing "shot" then press "OK", then press "Menu", then press "OK" again. This will send a test photo to the app.** 

**Region:** Oceania for

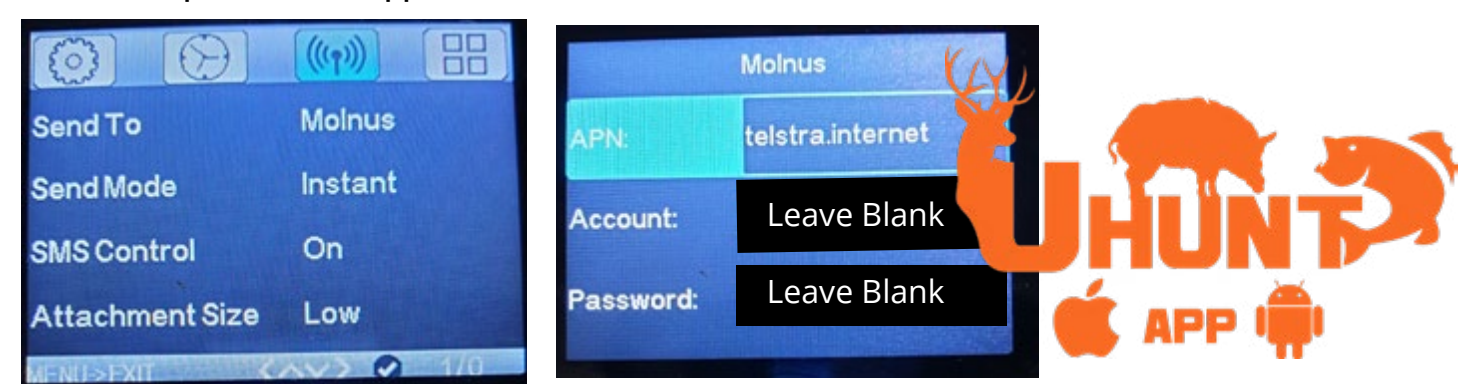

## **MMS Setup**

**Go to the cameras send to settings, select MMS option then make sure the following details are entered for Telstra.** 

**URL:** http://mmsc.telstra.com:8002 **APN:** telstra.mms **IP:** 10.1.1.180 **PORT:** 80 **Phone 1:** enter the number to receive the MMS photo All other boxes can be empty

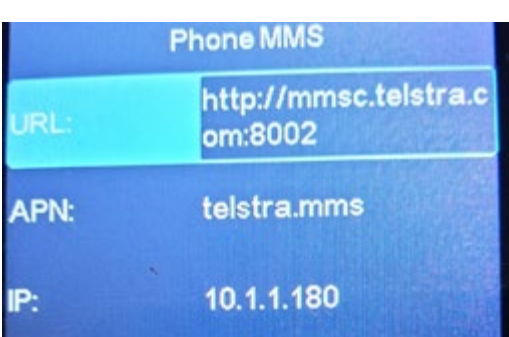

the version menu on

camera.

# **BOLY 4GX BG668 SETUP www.bristleup.com.au**

## **TROUBLE SHOOTING**

**If the mobile app will not accept your mobile number then please change the number while registering. Then go into settings of the camera after it is registered and change the number back to the correct number. Then send test photo from the camera and your app should get it.** 

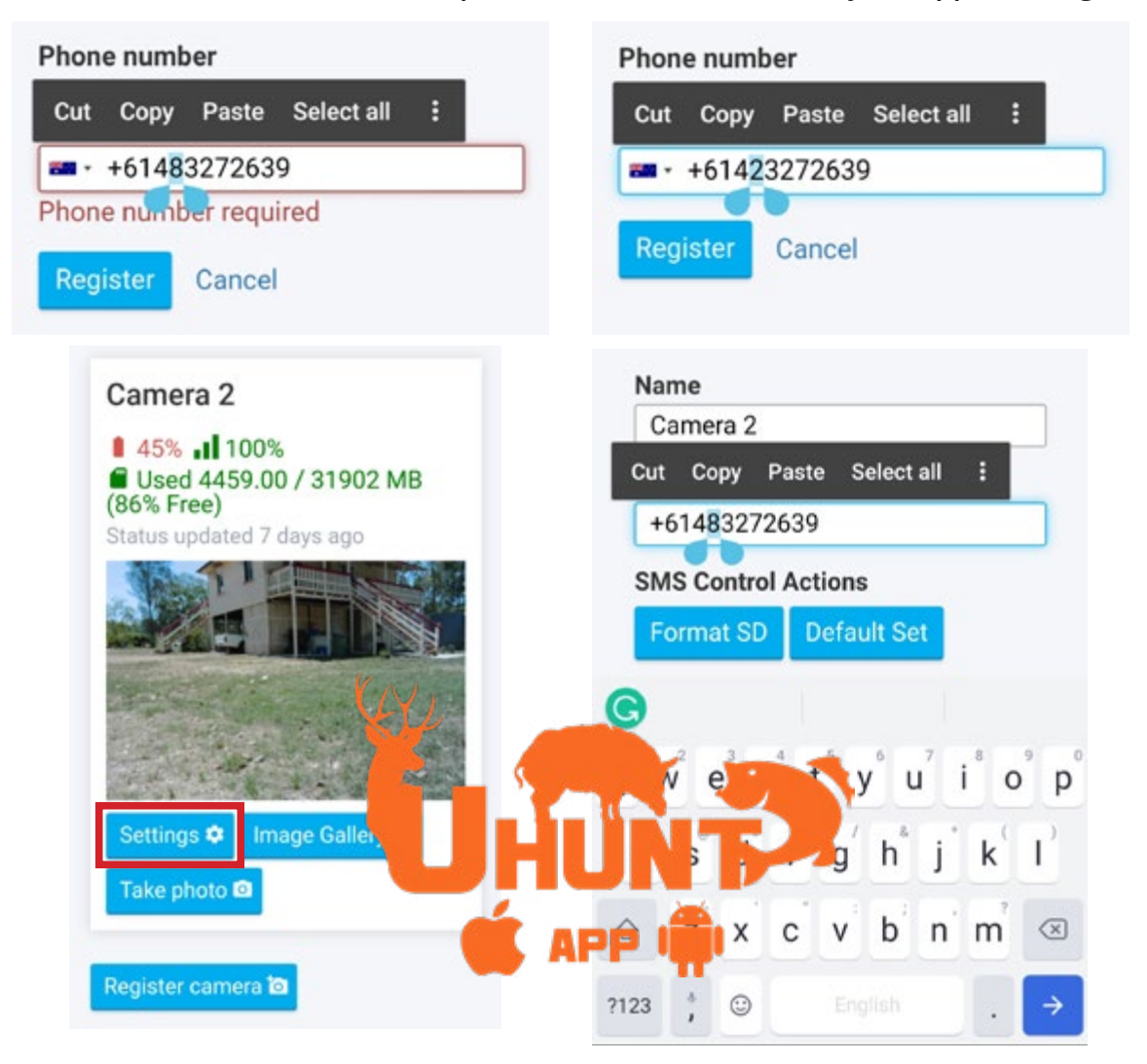